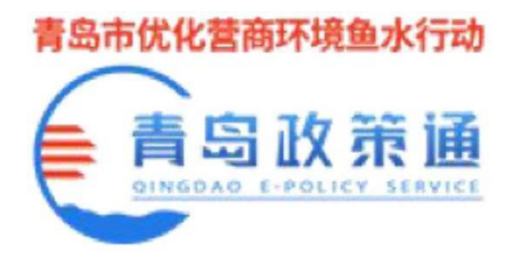

政策兑现

# 平台使用手册

# (申报单位)

青岛市民营经济发展局

青岛市企业服务集团

2022 年 3 月

第 1 页 共 8 页

#### E 录

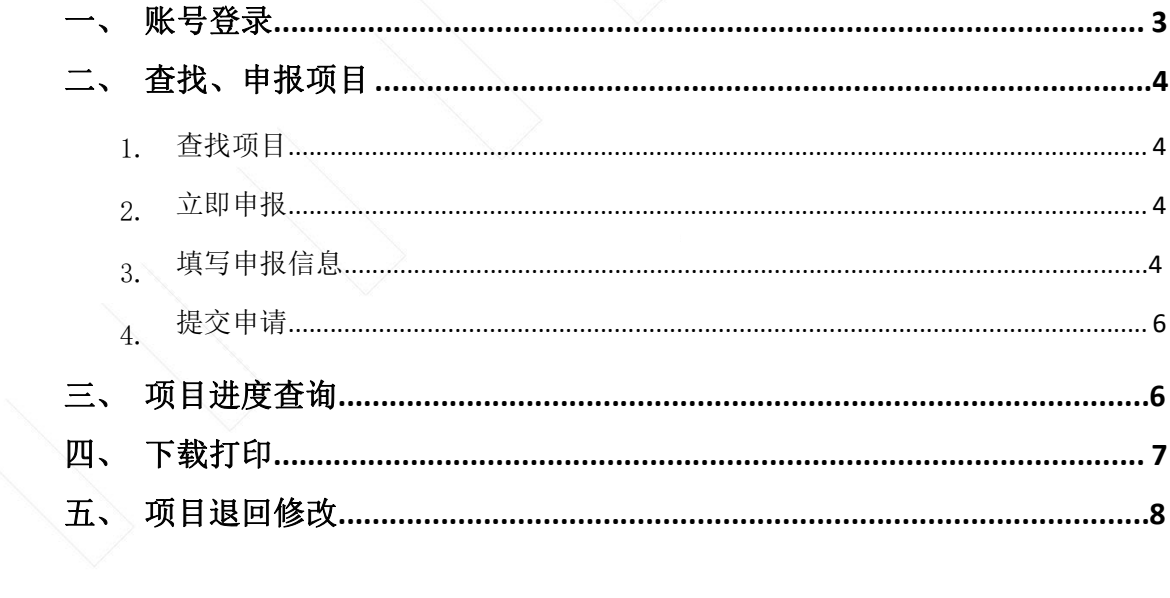

为了更好的为您服务,请仔细阅读本使用手册,谢谢!

- ► 平台网址: https://zccx.qingdao.gov.cn/pcSite/index.html
- ▶ 推荐登录浏览器: 下载安装360 浏览器
- ▶ 技术咨询电话: 0532-85017188

### 一、账号登录

1. 打开浏览器,输入系统网址

[https://zccx.qingdao.gov.cn/pcSite/index.html](http://zccx.qingdao.gov.cn/pcSite/index.html)

2. 系统界面如下

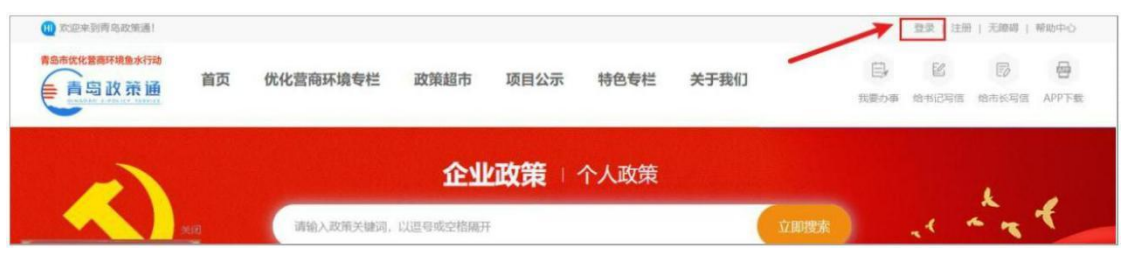

点击上图【登录】按钮即可打开登陆界面,选择法人登录,输入用户和密码 进行登录,如下:

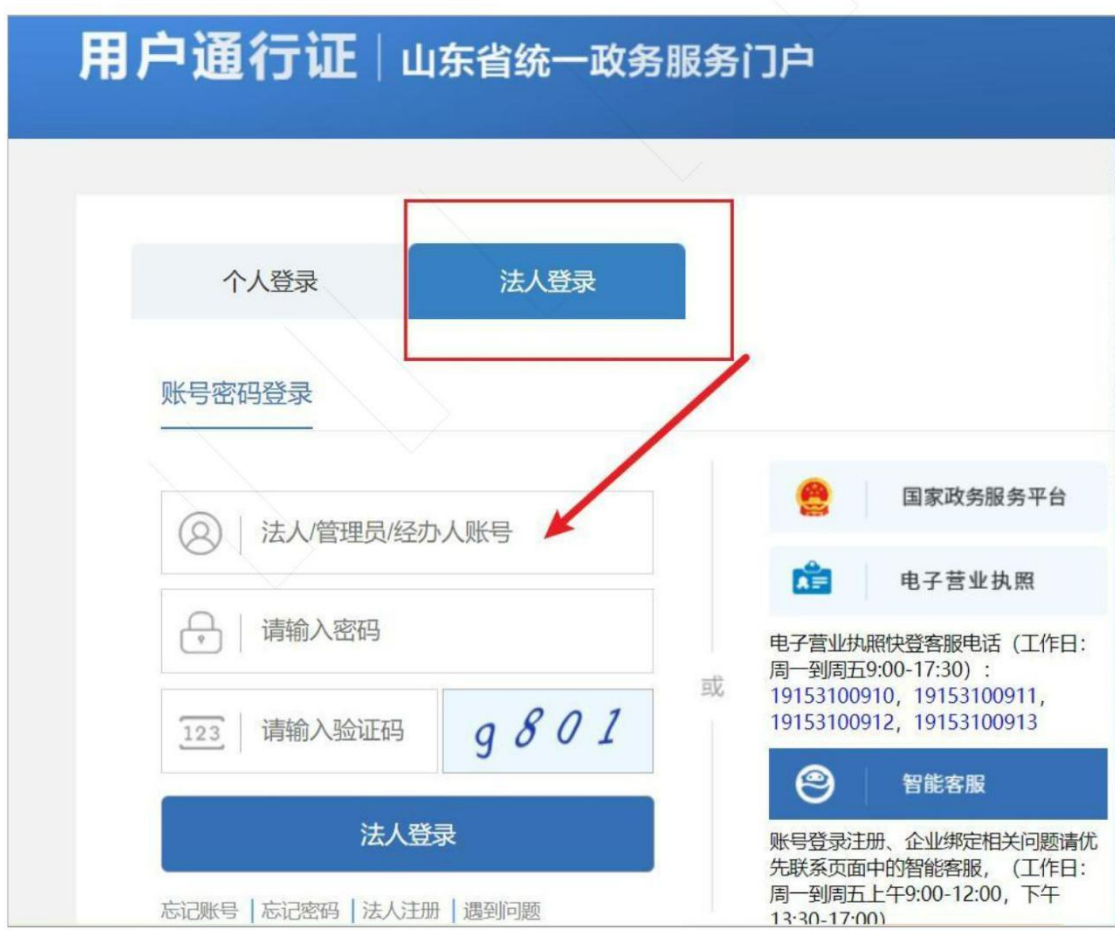

### 二、查找、申报项目

### 1.查找项目

登陆后下拉系统页面, 在政策超市内选择项目, 点击【立即申报】按钮, 讲 入申报详情页

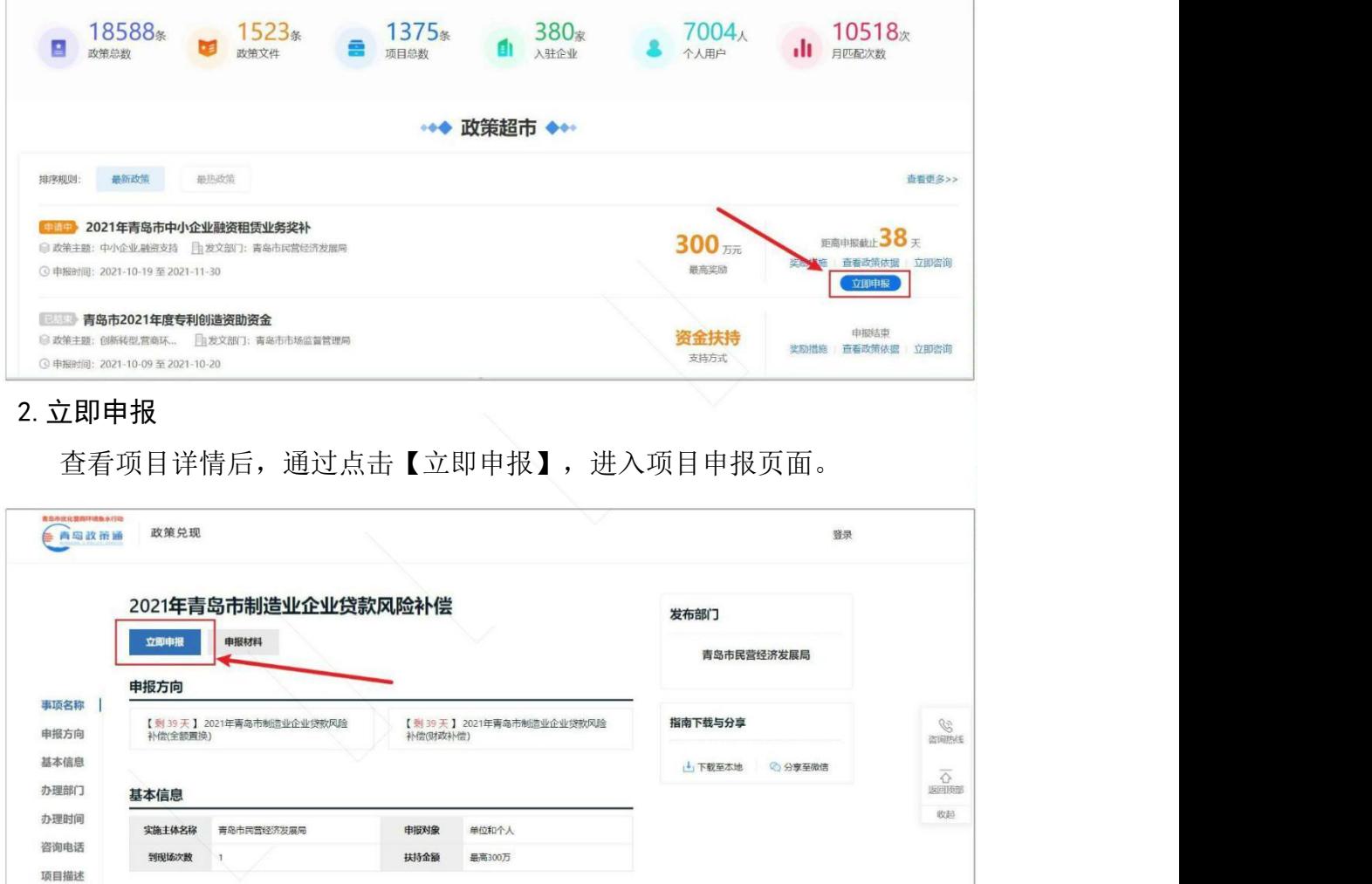

#### 3.填写申报信息

受理条件 办理程序

收费标准

办理部门

办理时间

主管部门: 青岛市民营经济发展局

如实填写项目申报【基本信息】,并在【附件清单】栏目上传对应的附件材 料(如附件是合同或发票,请按照系统【上传合同】和【上传发票】格式进行添 加),并可点击【预览】按钮,查看项目申报书,如果有问题,可以重新在申报 表中修改。

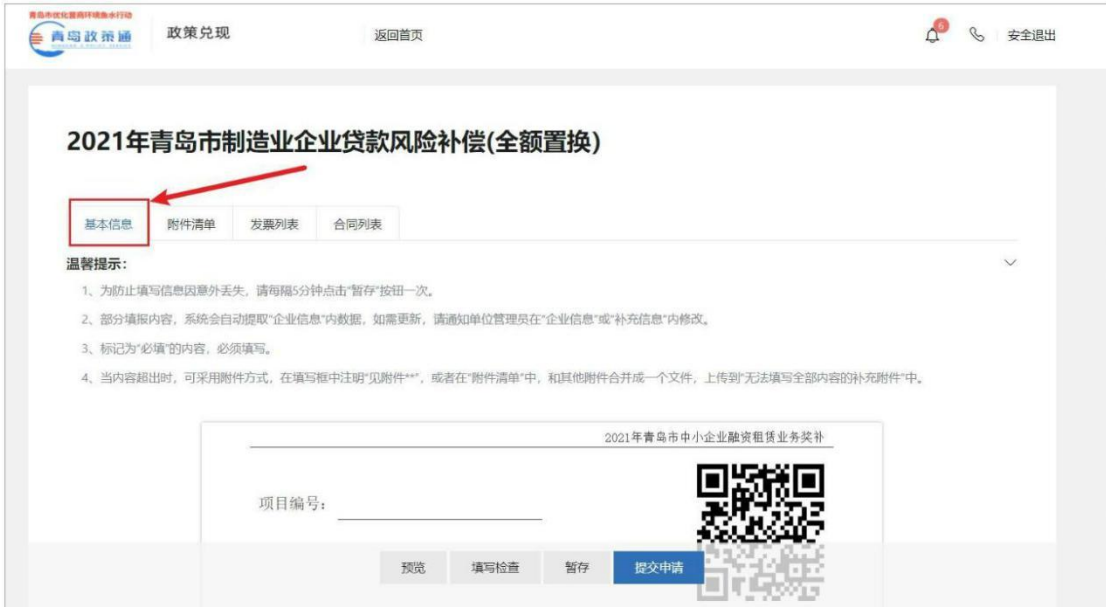

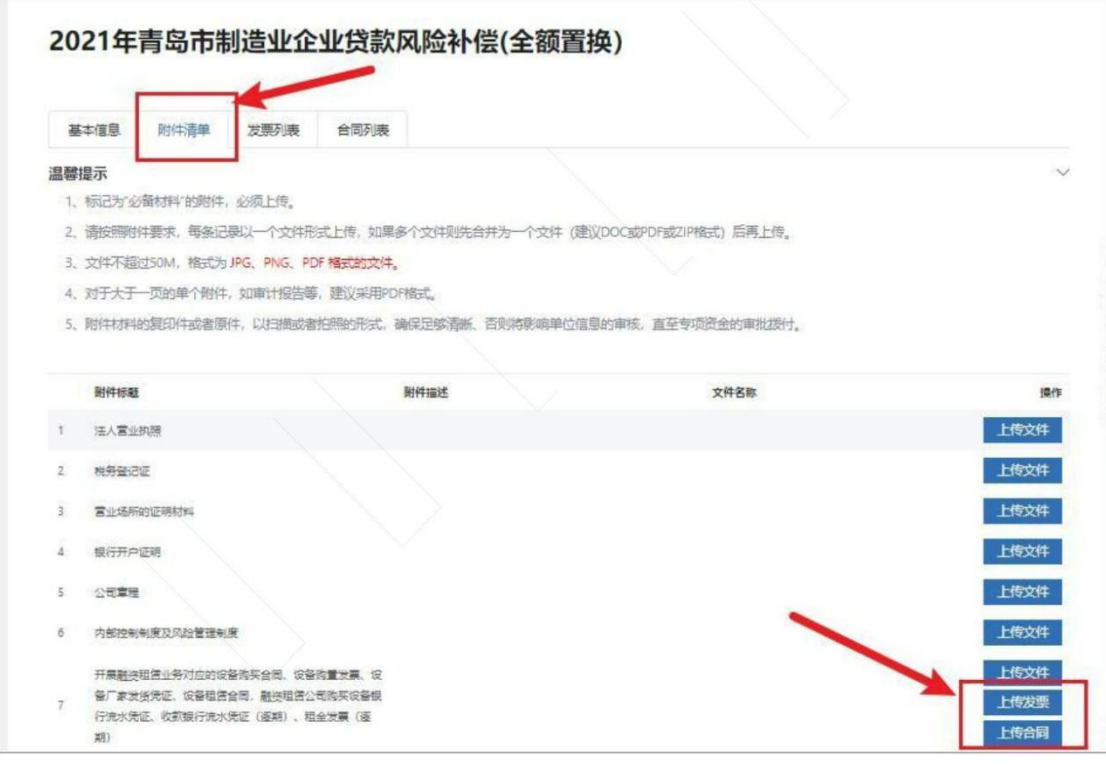

### 注意:为防止填写信息丢失,在信息填写过程中可以使用**"**暂存**"**按钮保存信息。

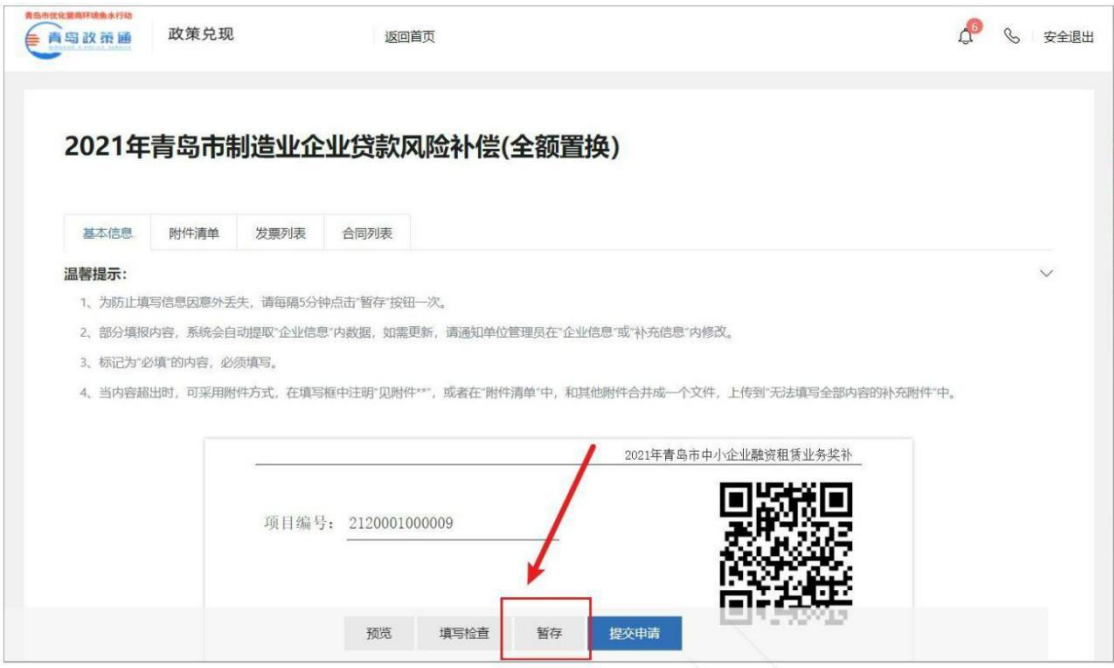

4.提交申请

确定所有信息填写无误后,点击【提交申请】按钮,确认收款信息无误即可 点击【确认提交】。

### 三、项目进度查询

1. 点击右上方【我的项目】进入已申报项目的详情页;

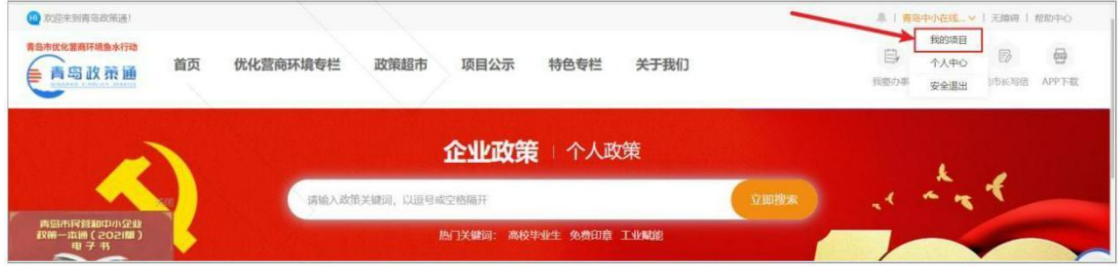

2. 光标移动到项目右侧的【进度】按钮,即可查看当前进度。

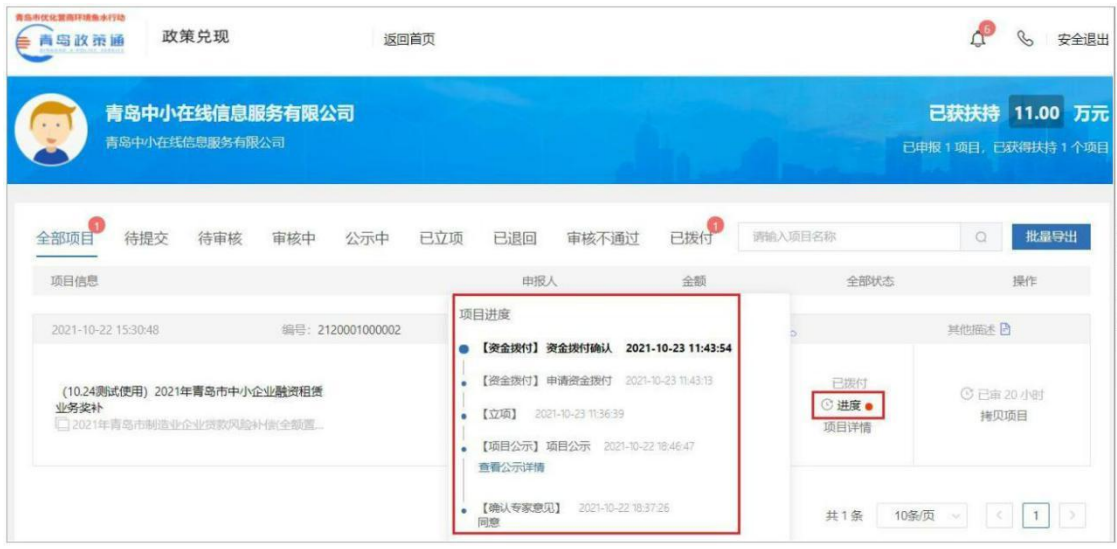

## 四、下载打印

- 1. 点击右上方【我的项目】进入已申报项目的详情页;
- 2. 寻找需要打印的项目;
	- 1) 点击"打印/递交",再点击"一键打包下载"即可。

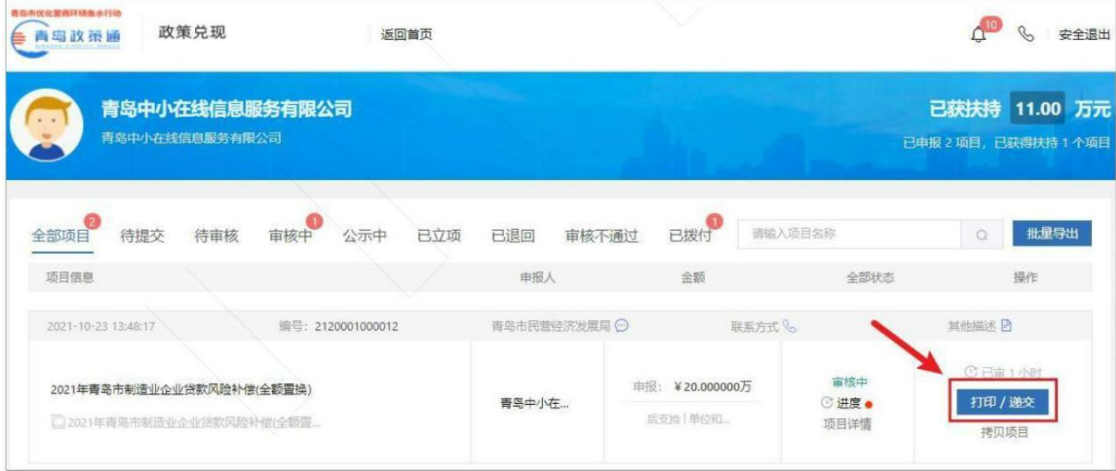

2) 如果项目流程已结束,可以点击项目名称,进入项目详情页,再点击打 包下载即可。

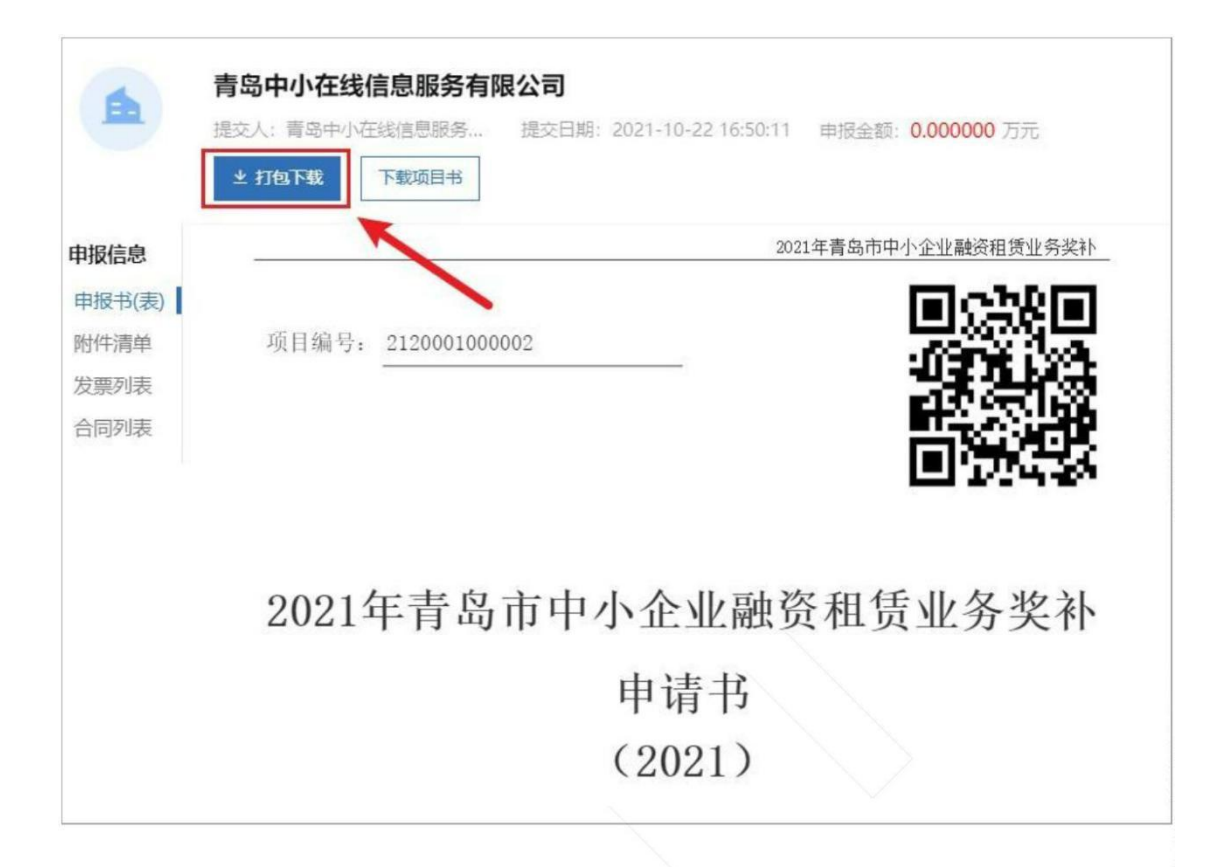

### 五、项目退回修改

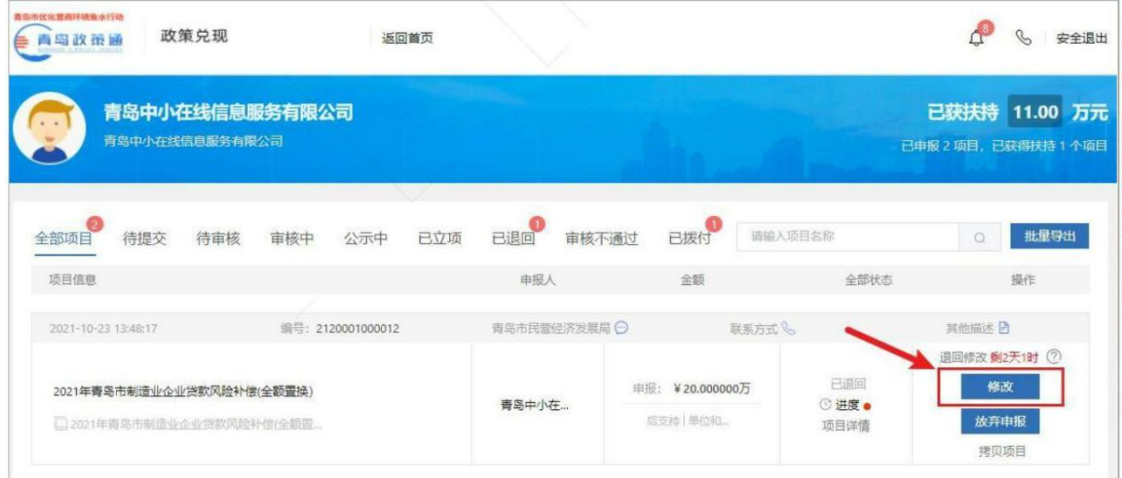

1.点击右上方【我的项目】进入已申报项目的详情页;

2.选择"已退回",点击"修改",修改完提交即可。(若该项目当时是申报 员提交,则需要登录申报员账号才有"修改"按钮。